### **บทท ี่ 4**

#### **การออกแบบจอภาพ**

ึการออกแบบจอภาพ เป็นการออกแบบส่วนข้อมูลนำเข้า และการแสดงผลข้อมูลของ โปรแกรมระบบสารสนเทศสำหรับผู้บริหารเพื่อการจัดการสินค้าคงคลัง ของบริษัท พาราวู้ด1993 ื่ จํากัด ซ งมีรายละเอียดดังน ึ่ **PARTIES** 

#### **4.1 รูปภาพหลักของเว็บไซต**

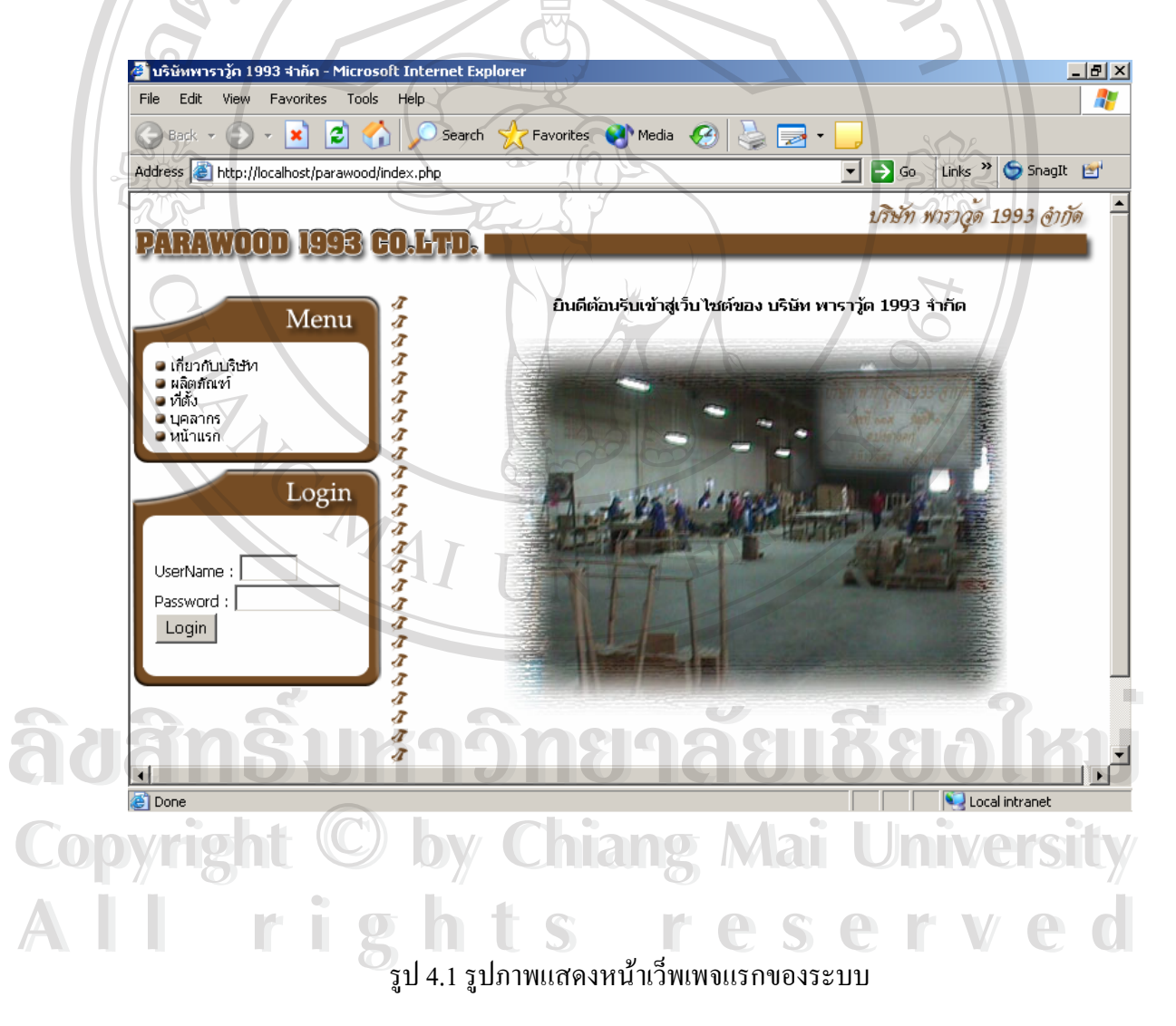

#### **4.2จอภาพหลักของเว็บไซต**

เป็นจอภาพแสดงหน้าแรกของระบบ สำหรับผู้บริหารฝ่ายต่างๆหรือผู้ใช้ที่มีสิทธิ์สามารถ ี่ ์<br>.<br>. เลือกใช้งานตามสิทธิ์ที่ต้องการใช้ ในระบบ (ดังรูป 4.2)

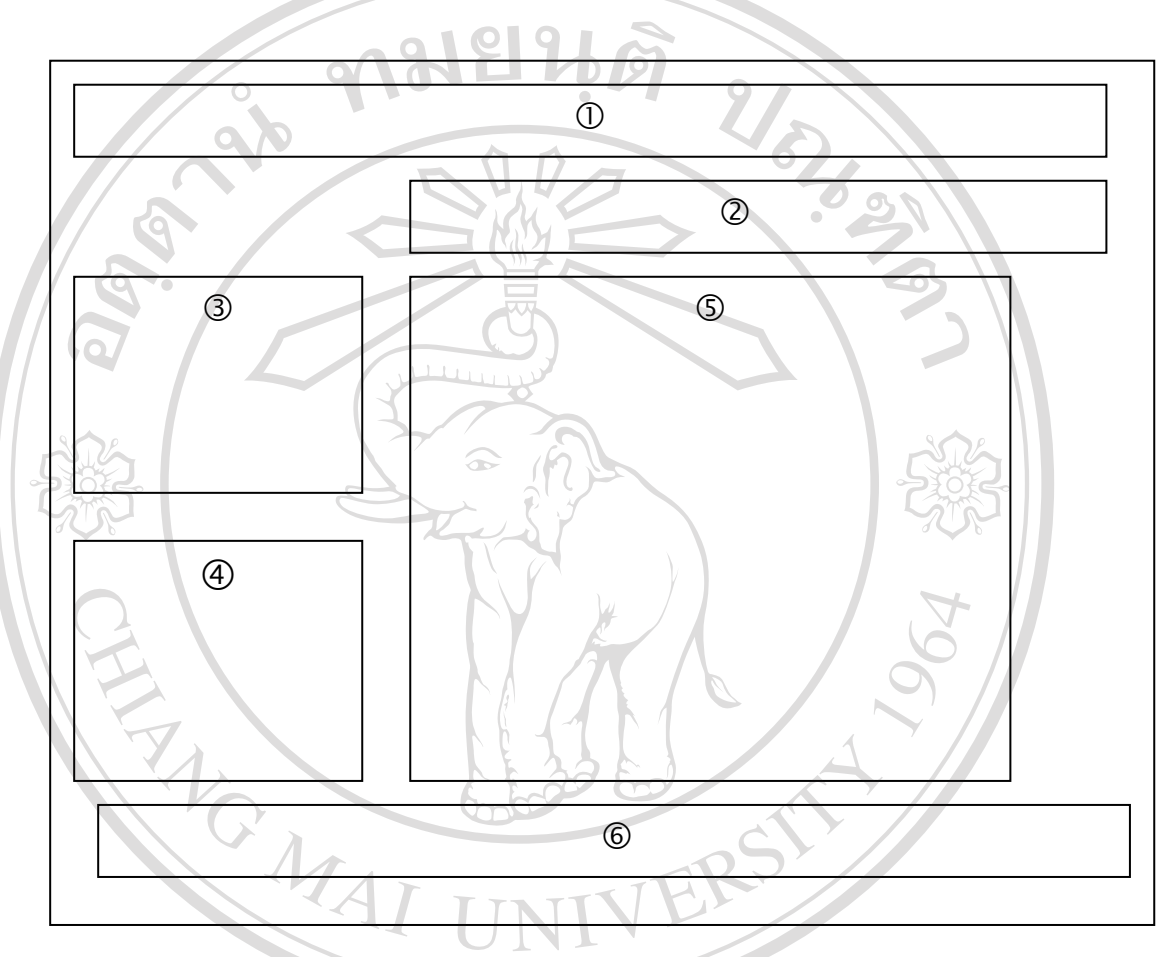

รูป 4.2 จอภาพแสดงหน้าแรกของระบบ

จากรูป 4.2 สามารถอธิบายสวนประกอบตาง ๆ ไดดังน หมายเลข 1 แสคงข้อความชื่อบริษัท ื่ หมายเลข 2 แสดงข้อความต้อนรับเข้าสู่ระบบ หมายเลข 3 แสดงรายละเอียดเกี่ยวกับบริษั ี่ หมายเลข 4 แสดงให้ผู้ใช้เลือกเข้าสู่ระบบใช้งานตามสิทธิ์ ์ หมายเลข 5 แสดงรูปภาพในโรงงาน หมายเลข 6 แสดงช อบริษัทและท อยู ื่ ี่ **ื้อ อากรูป 4.2 สามารถอธิบายส่วนประกอบต่าง ๆ ใค้ดังนี้**<br>พมายเลข 1 แสดงข้อความชื่อบริษัท **Copy หมายเลข 2 แสดงข้อความต้อนรับเข้าสู่ระบบ amg Mai University All หมายเลข 3 แสดงรายละเอียดเกี่ยวกับบริษั**<br>
หมายเลข 4 แสดงให้ผู้ใช้เลือกเข้าสู่ระบบใช้งานตามสิทธิ์ C S C T V C O

#### **4.3 จอภาพสําหรับผูบริหารหรือผูใชที่มีสทธิ ิ์**

เมื่อผู้บริหารฝ่ายต่างๆหรือผู้ใช้ที่มีสิทธิ์ด้องการที่จะเข้าใช้งานในระบบหน้าจอจะปรากฎช่อง ื่ ี่ รายการให้ป้อนชื่อผู้ใช้และรหัสผ่านเพื่อยืนยันการเป็นผู้ใค้รับสิทธิ์ให้เข้าสู่ระบบ (ดังรูป 4.3) ื่ ื่

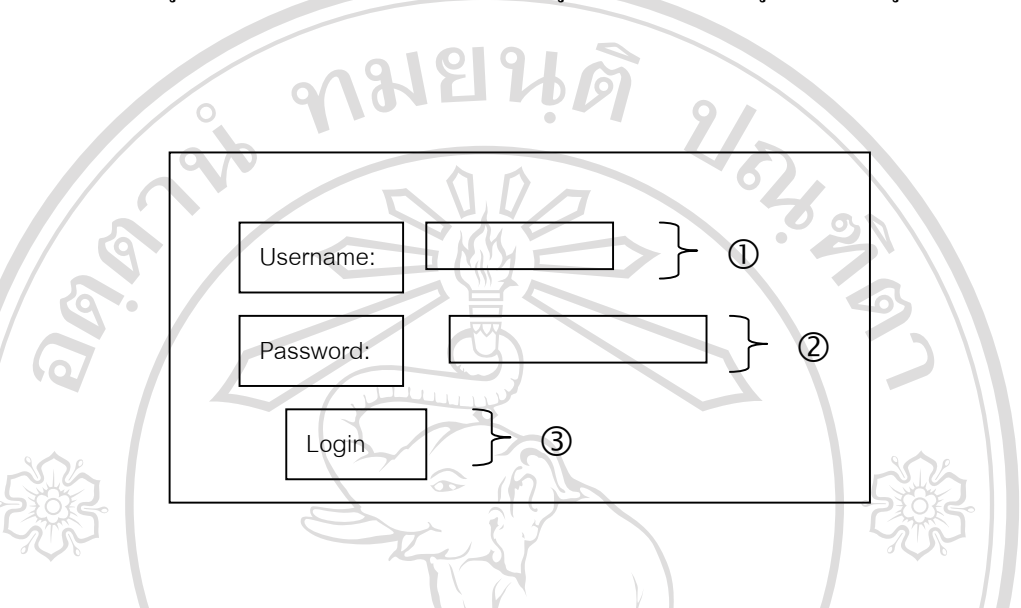

รูป 4.3 จอภาพสำหรับผู้บริหารหรือผู้ใช้ที่มีสิทธิ์เริ่มเข้าสู่ระบบ ิ์ ิ่

จากรูป 4.3 สามารถอธิบายสวนประกอบตาง ๆ ไดดังน ี้ หมายเลข 1 แสดงช่องรายการให้ป้อนชื่อผู้ใช้ หมายเลข2 แสดงชองรายการใหปอนรหัสผาน หมายเลข 3 แสดงป่มการตรวจสอบการเข้าทำงานในระบบ

**4.3.1 จอภาพสําหรับผูบริหารฝายการตลาด** ่<br>โปนหน้าจอสําหรับผู้บริหารฝ่ายการตลาด<br>คำเข้าสำหรับผู้ได้รับสิทธิ์ให้เข้าสู่ระบบของฝ่ายการตลาด สามารถเลือกการ ทํางานไดตามที่ตองการ (ดังรูปที่ 4.4) **Copyright by Chiang Mai University All rights reserved ÅÔ¢ÊÔ·¸ÔìÁËÒÇÔ·ÂÒÅÑÂàªÕ§ãËÁè Copyright by Chiang Mai University All rights reserved**

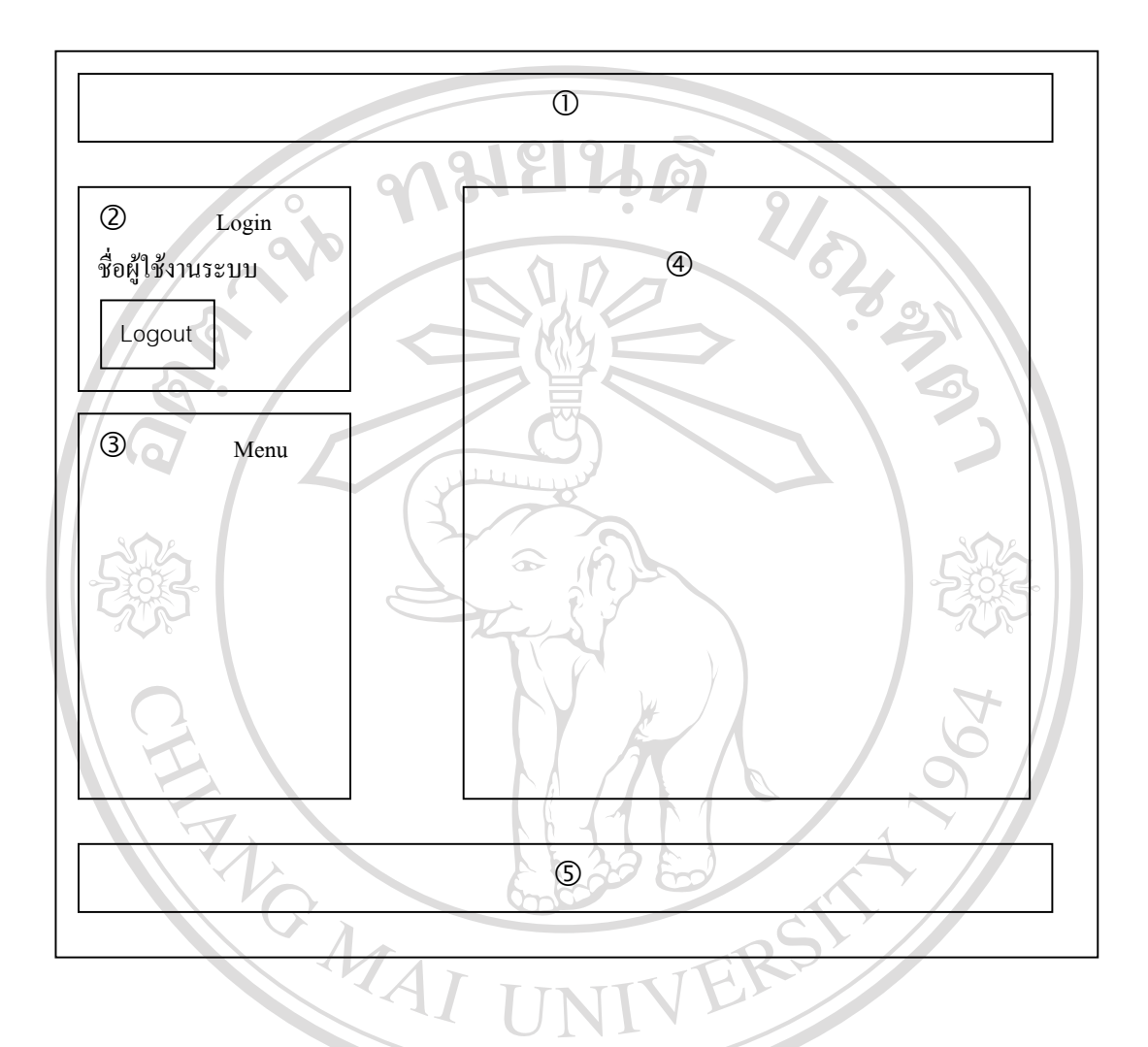

รูป 4.4 จอภาพแสดงหน้าแรกของฝ่ายการตลาด

ลิขสิทธิ์มหาวิทยาลัยเชียงใหม หมายเลข 1 แสดงขอความช อบริษัท ื่ หมายเลข 2 แสดงข้อความบอกผู้ใช้คนใดเข้ามาใช้งานในระบบและปุ่มตัวเลือกการออกจากระบบ<br>หมายเลข 3 แสดงรายการในตัวเลือกที่จะใช้ทำงาน ี่ หมายเลข 3 แสดงรายการในตัวเลือกที่จะใช้ทำงาน -เปลี่ ยนรหัสผาน -ขอมูลสวนบคคล ุ จากรูป 4.4 สามารถอธิบายส่วนประกอบต่าง ๆ ได้ดังนิ<br>CO หมายเลข 1 แสดงข้อความชื่อบริษัท Chiang Mai University **Àdânšurnâng 140 lbolmu** จากรูป 4.4 สามารถอธิบายส่วนประกอบต่าง ๆ ได้ดังนี้<br>**CO** หมายเลข 1 แสดงข้อความชื่อบริษัท

- ลูกคา

- สินคา

- จัดการใบสั่ งซื้อ

- สังผลิตพิเศษ

 $-$ รายงานวัตถุดิบ $\sim$   $\sim$   $\sim$   $\sim$ 

- รายงานสินคา

- รายงานสินค้าเหลือน้อย

- รายงานสินค้าขายดี

- หนาแรก

หมายเลข 4 แสดงรูปปฏิทิน

หมายเลข 5 แสดงช อและท อยูของบริษทั ื่ ี่

#### **4.3.2 จอภาพสําหรับผูบริหารฝายการผลิต**

เป็นหน้าจอสำหรับผู้ได้รับสิทธิ์ให้เข้าสู่ระบบของฝ่ายการผลิต สามารถเลือกการ ทํางานไดตามที่ตองการ (ดังรูป 4.5)

**ÅÔ¢ÊÔ·¸ÔìÁËÒÇÔ·ÂÒÅÑÂàªÕ§ãËÁè ÅÔ¢ÊÔ·¸ÔìÁËÒÇÔ·ÂÒÅÑÂàªÕ§ãËÁè Copyright by Chiang Mai University Copyright by Chiang Mai University All rights reserved All rights reserved**

 $\boldsymbol{\mathcal{H}}$ 

CARRIAGE A

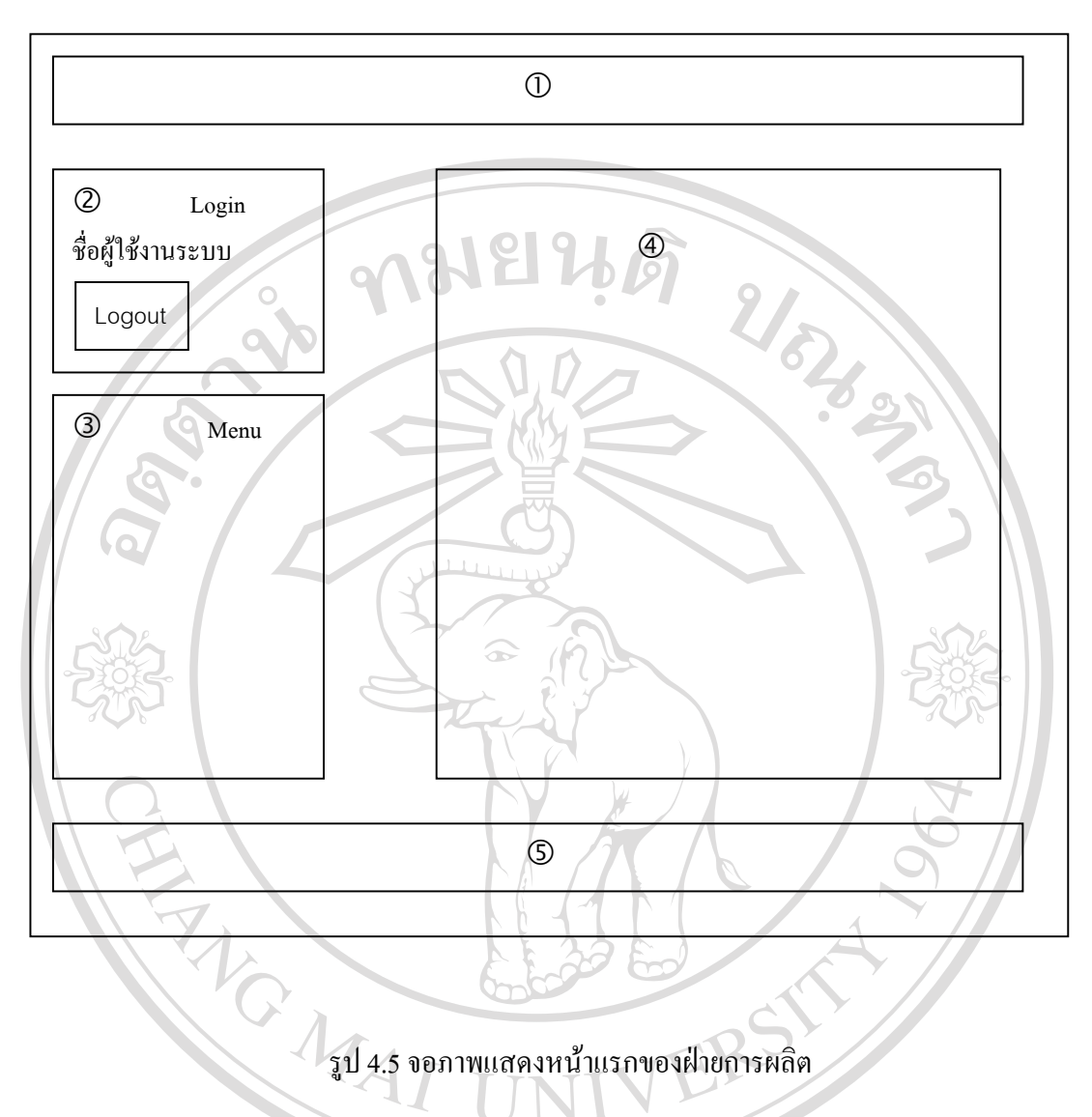

จากรูป 4.5 สามารถอธิบายสวนประกอบตาง ๆ ไดดังน ี้

- หมายเลข 1 แสดงขอความช อบริษัท ื่
- หมายเลข 2 แสดงข้อความบอกผู้ใช้คนใดเข้ามาใช้งานในระบบและปุ่มตัวเลือกการออกจากระบบ หมายเลข 1 แสดงข้อความชื่อบริษัท<br>1 หมายเลข 2 แสดงข้อความบอกผู้ใช้คนใดเข้ามาใช้งานในระบบและปุ่มตัวเลือกการออกจากระบบ<br>หมายเลข 3 แสดงรายการในตัวเลือกที่จะใช้ทำงาน
	- หมายเลข 3 แสดงรายการในตัวเลือกที่จะใช้ทำงาน
- เปลี่ ยนรหัสผาน - ขอมูลสวนบคคล ุ - ใบสั่ งซื้อ **Copyright Copyright Copyright Copyright Copyright Copyright Copyright Copyright Copyright Copyright Copyright Copyright Copyright Main University All rights reserved All rights reserved**
	- คําส งผลิตพิเศษ ั่
	- สินคา

 $160$ 

- วัสดุอุปกรณ

- PWC Request

- Accept PWC

- ใบเบิกของ

- สรางรายงานสินคา

- รายงานสินคา

- หนาแรก

หมายเลข 4 แสดงรูปปฏิทิน

หมายเลข 5 แสดงชื่อและที่อยู่ของบริษัท ื่ ี่

### **4.3.3 จอภาพสําหรับผูบริหารฝายจัดซื้อ**

REACTES / REACTES

เป็นหน้าจอสำหรับผู้ใค้รับสิทธิ์ให้เข้าสู่ระบบของฝ่ายจัคซื้อ สามารถเลือกการทำงาน ื้ ไดตามที่ตองการ (ดังรูป 4.6)

CRAIGHT A

# **ÅÔ¢ÊÔ·¸ÔìÁËÒÇÔ·ÂÒÅÑÂàªÕ§ãËÁè ÅÔ¢ÊÔ·¸ÔìÁËÒÇÔ·ÂÒÅÑÂàªÕ§ãËÁè Copyright by Chiang Mai University Copyright by Chiang Mai University All rights reserved All rights reserved**

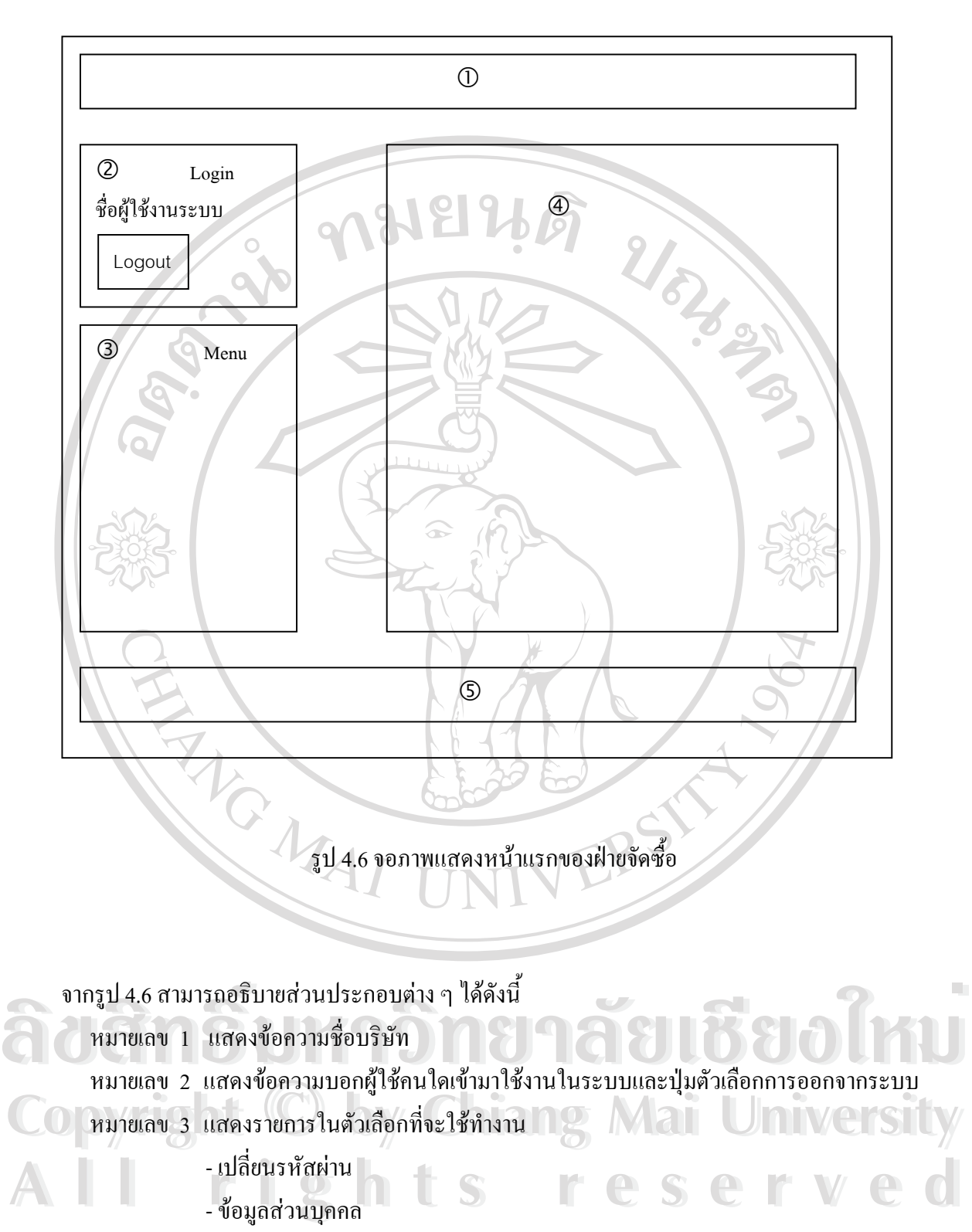

- Supplier
- วัสดุอุปกรณ

切

- PWC Request
- Accept PWC
- จัดการใบสั่ งของ
- รับของ
- สรางรายงานวัตถุดิบ
- รายงานวัตถุดิบ
- $-$ รายงานวัตถุดิบเหลือน้อย
- หนาแรก
- หมายเลข 4 แสดงรูปปฏิทิน
- หมายเลข 5 แสดงชื่อและที่อยู่ของบริษัท ื่ ี่

#### **4.3.4 จอภาพสําหรับผูบริหารฝายบัญชีการเงิน**

เป็นหน้าจอสำหรับผู้ใด้รับสิทธิ์ให้เข้าสู่ระบบของฝ่ายบัญชีการเงิน สามารถเลือกการ ทํางานไดตามที่ตองการ (ดังรูป 4.7) RANGWAL

Norwell (1)

# **ÅÔ¢ÊÔ·¸ÔìÁËÒÇÔ·ÂÒÅÑÂàªÕ§ãËÁè ÅÔ¢ÊÔ·¸ÔìÁËÒÇÔ·ÂÒÅÑÂàªÕ§ãËÁè Copyright by Chiang Mai University Copyright by Chiang Mai University All rights reserved All rights reserved**

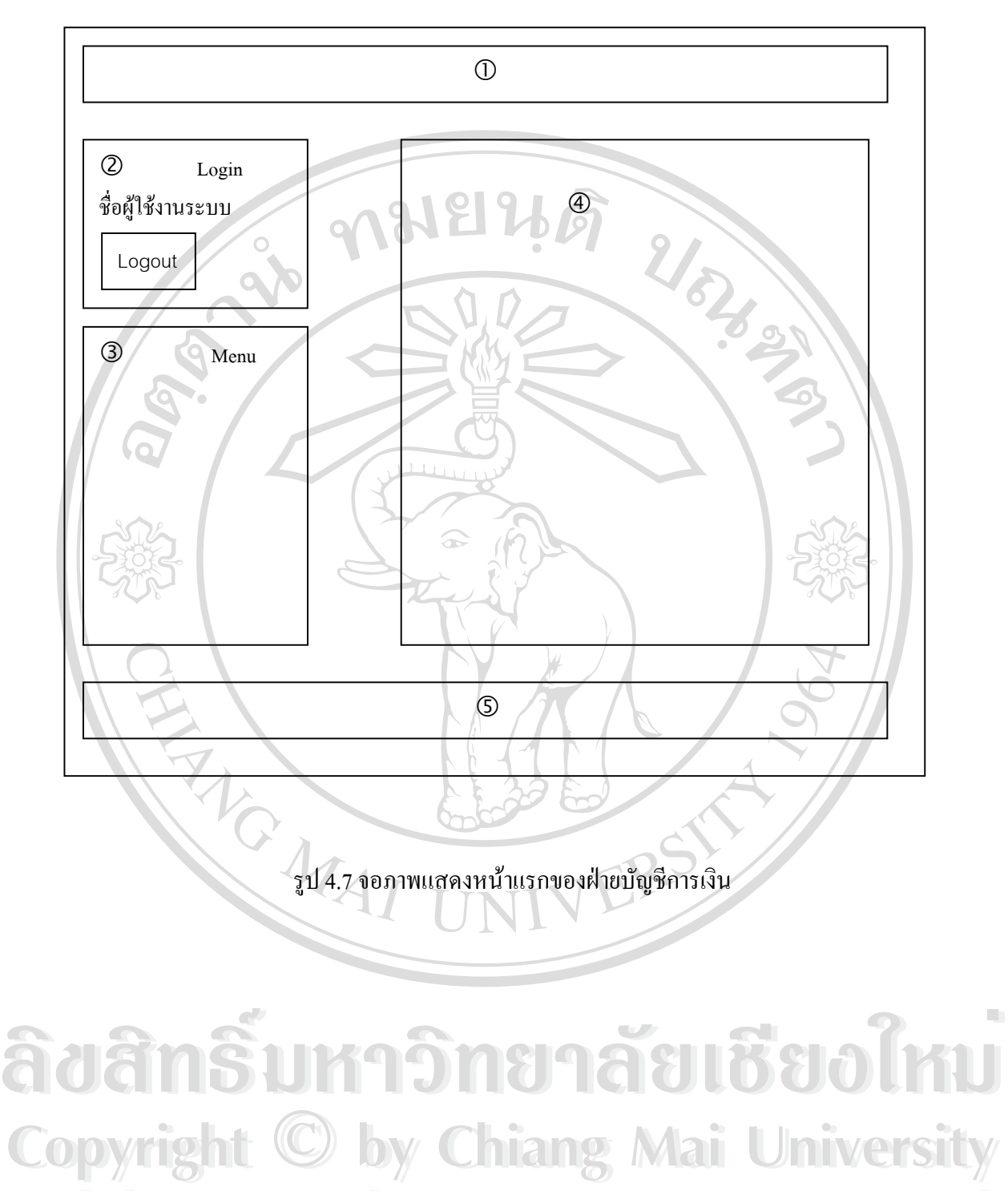

**All rights reserved All rights reserved**

```
จากรูป 4.7 สามารถอธิบายสวนประกอบตาง ๆ ไดดังน
```
หมายเลข 1 แสดงขอความช อบริษัท ้<br>เ

หมายเลข 2 แสดงขอความบอกผูใชคนใดเขามาใชงานในระบบและปุมตัวเลือกการออกจากระบบ

หมายเลข 3 แสดงรายการในตัวเลือกที่จะใช้ทำงาน

เปลี่ ยนรหัสผาน

ขอมูลสวนบุคคล

ใบสั่ งซื้อ

ใบสั่ งของ หน้าแรก

หมายเลข 4 แสดงรูปปฏิทิน หมายเลข 5 แสดงช อและท อยูของบริษทั ื่ ี่

REACTES

 **ÅÔ¢ÊÔ·¸ÔìÁËÒÇÔ·ÂÒÅÑÂàªÕ§ãËÁè ÅÔ¢ÊÔ·¸ÔìÁËÒÇÔ·ÂÒÅÑÂàªÕ§ãËÁè Copyright by Chiang Mai University Copyright by Chiang Mai University All rights reserved All rights reserved**